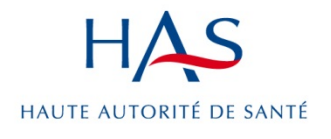

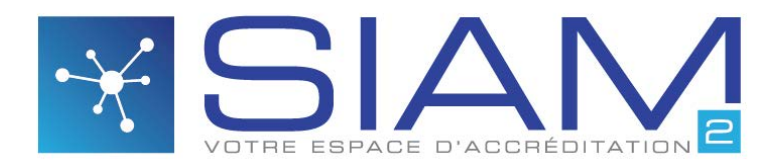

Système d'information de l'accréditation des médecins

#### **Fiche technique n°3** Mai 2016

## **Comment débloquer les pop-up**

Le SIAM 2 durant certains processus d'engagement, de déclaration d'événement ou de bilan, sollicite l'ouverture de fenêtres contextuelles appelées aussi pop-up.

L'ouverture de ces fenêtres peut être bloquée par la configuration de sécurité de votre navigateur. Ainsi après plusieurs clics sans résultat, l'on peut avoir l'impression erronée que le système d'information de l'accréditation ne fonctionne pas correctement. Tous les navigateurs sont susceptibles de bloquer ces pop-up.

Nous vous proposons une note de dépannage pour CHROME, FIREFOX, INTERNET EXPLORER, SAFARI.

#### **Débloquer les pop up sur Chrome**

Lorsqu'un pop-up est bloqué, une icône de blocage des pop-up s'affiche dans la barre d'adresse.

Pour débloquer les pop-up

• À l'extrémité de la barre d'adresse, cliquez sur l'icône de blocage des po up.

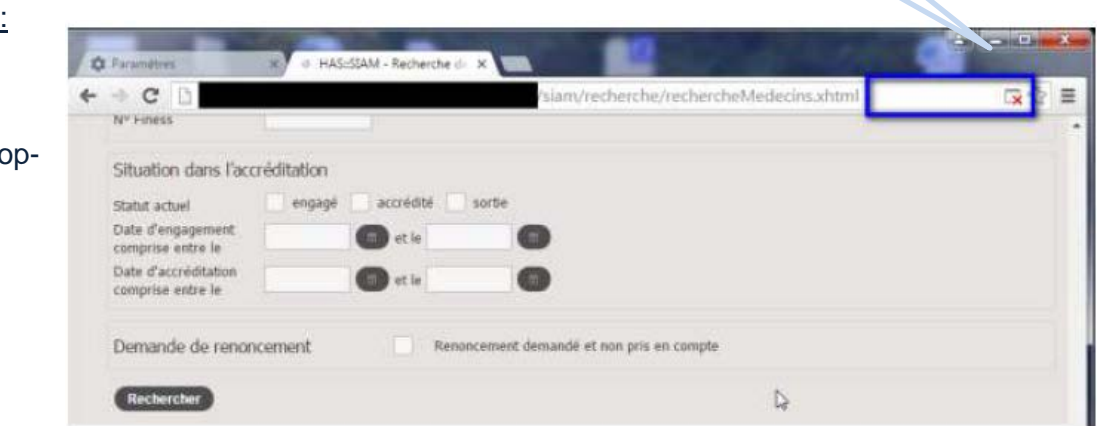

• Pour que les fenêtres pop-up de ce site ne soient plus bloquées, sélectionnez **« Toujours afficher les fenêtres pop up de [site] »**.

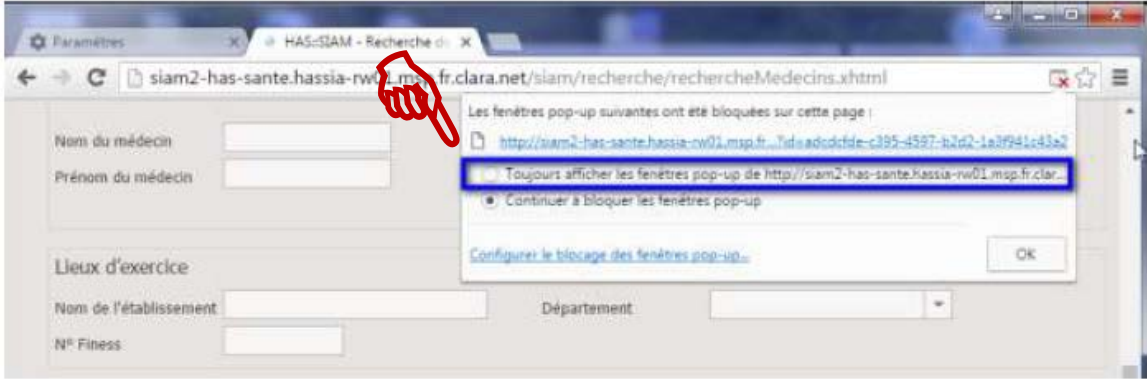

#### **Débloquer les pop up sur Firefox**

Par défaut, Firefox empêche les fenêtres pop-up de s'afficher automatiquement sur votre écran. Lorsqu'une fenêtre est bloquée, une icône de blocage des pop-up s'affiche dans la barre d'adresse.

Eichier Edition Affichage Eisterique Merque-pages Qubis I

- Pour débloquer les pop-up :
- Cliquez sur le bouton «Options ».

Pour que les fenêtres pop-up de ce site ne soient plus bloquées, sélectionnez Autoriser les pop-ups pour [site].

El HAS-SIAM - Recherche de ... X  $\overline{1}$ GD C Q Recharche siam2-has-sante.hassia-rw01.msp.fr.**clara.net**/siam/recf SIAM2/Claranet T. SIAM2/Integra T. SIAM2/Migration/Gfi HN Mantis HD SIAM1 PROD CT SIAM2/FORMATION CLARANET (5) PROD CL Fordox a empéché ce site d'ouvrir une fenêtre popun **Dr Zahir AKKOUCHI** Recherche de médecins · Recherche · Recherche de Votre Organisme Agrée Haute Autorité de Santa Aides disponible Collège Accréditation Administration HAS . Salvi -Recherche -Eichier Edition Affichage Historique Marque-pages Qubis I personal in (5) HAS:SIAM - Recherche de ... X o) (a) simple has sante has une voll, map frichan net/siam/rech  $\bullet$ ☆ 白 四 よ ☆  $T - \equiv$ (3) SIAM2/Claranet (3) SIAM2/Integra (3) SIAM2/Migration/Gfi (4) Mantis (5) D & SIAM2/FORMATION & CLARANET F3 PPROD CLARANET n V Firefox a empêché ce site d'ouvrir une fenêtre popup Ne pas afficher ce message lorsque des popups sont bloqués Afficher « http://siam2-has-sante.hassia-rw01.msp.fr.clara.net/siam/index.M.ahtml. Recherche de médecins > Recherha > Recherhe de mêder Votre Organisme Agrée Haute Autorité de San Aides disponible

# **Débloquer les pop up sur Internet Explorer**

Lorsqu'une fenêtre pop-up est bloquée, Internet Explorer affiche une barre d'information en bas de l'écran.

Communication -

#### Pour débloquer les pop-up :

• Cliquer sur « Options de ce site » dans la barre d'information.

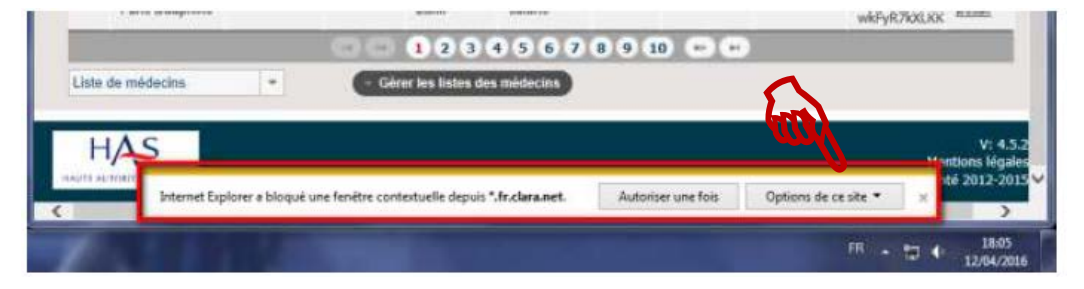

 $an \neq$  Recherche  $\neq$  Ad

**Administration HAS** 

• Sélectionner « Toujours autoriser ».

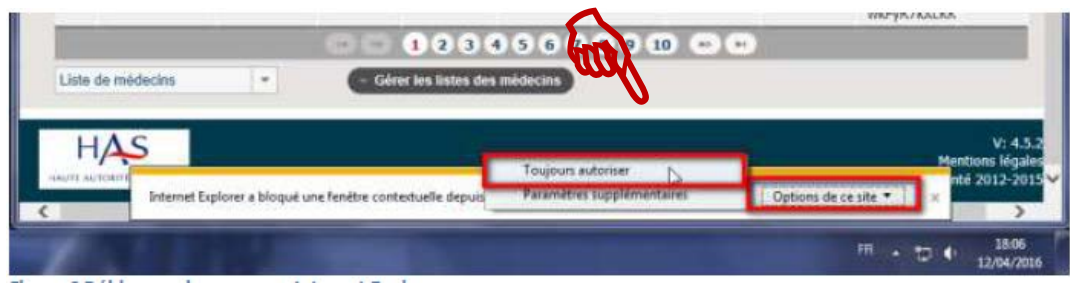

## **Débloquer les pop-up sur Safari**

Pour débloquer les Pop-up (ou « fenêtres surgissantes »)

- Cliquez sur le menu Safari.
- Décochez l'option « Bloquer les fenêtres surgissantes »,
- Si l'option n'est pas disponible, cliquez sur le menu Safari et ensuite sur Préférences,

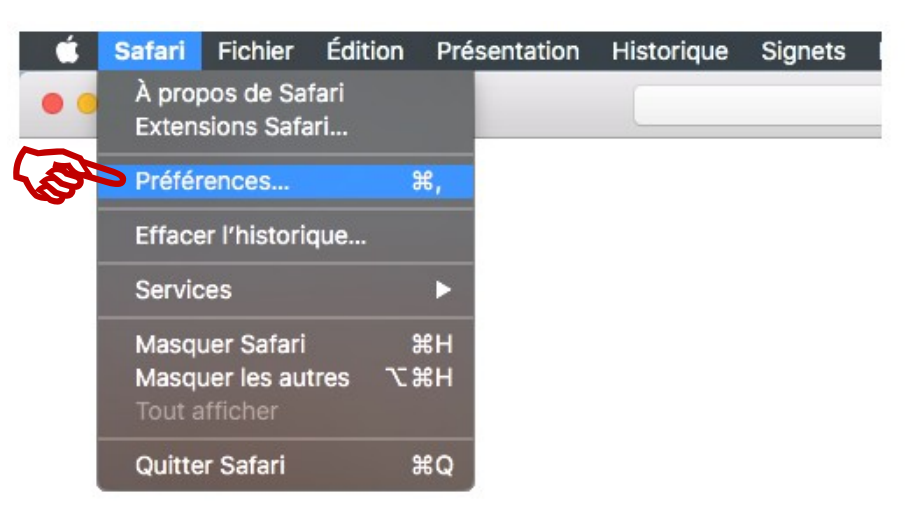

• Dans l'onglet Sécurité, décochez l'option Bloquer les fenêtres surgissantes.

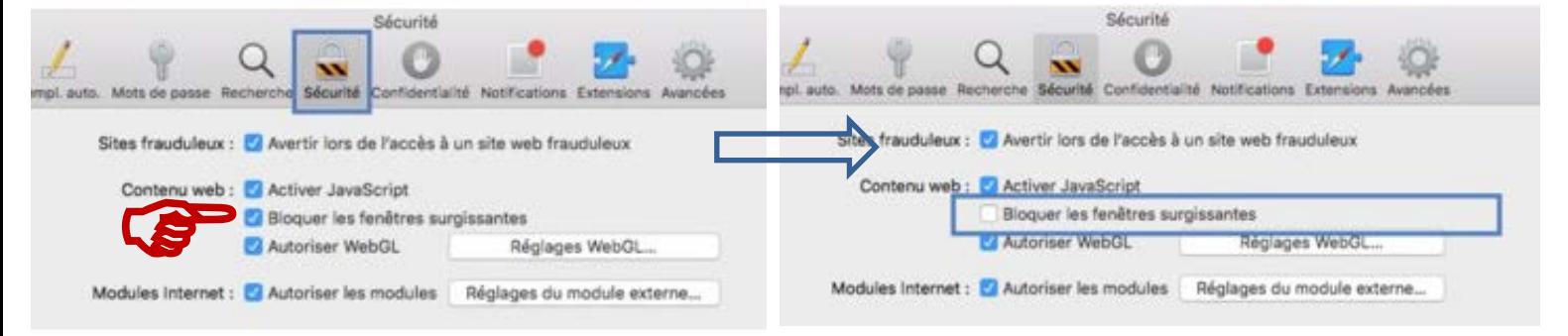

En cas de difficulté : appelez la hotline dont les coordonnées de contact sont inscrites sur le portail de l'accréditation des médecins.

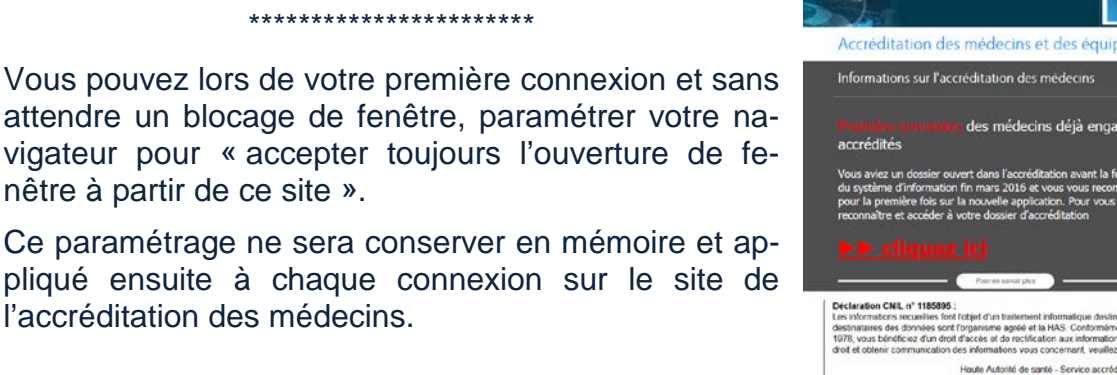

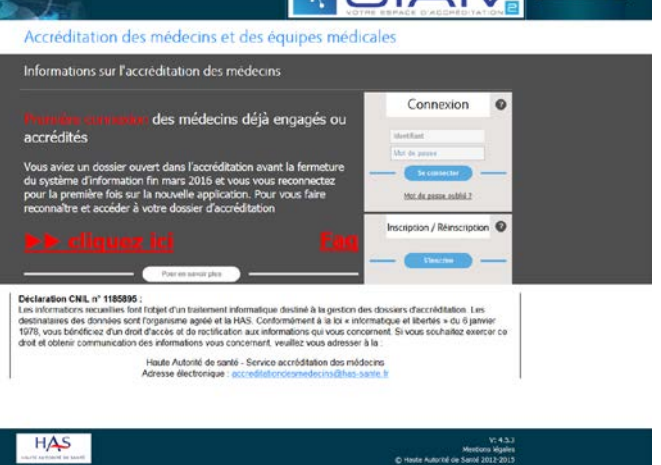

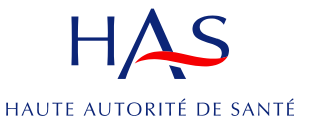

www.has-sante.fr - 5 avenue du Stade de France 93218 Saint-Denis-La Plaine CEDEX - Tél. : +33(0)1 55 93 70 00 - Fax : +33(0)1 55 93 74 00 © Haute Autorité de Santé – Mai 2016